# **1-4. Network**

## **1-4-1. Overview**

VPL-VWlOO is equipped with the Network tenninal. The user can check the projector status, and can implement the various settings such as controls of the projector and setups of the Network block by using the Web-browser.

In addition, it has dedicated functions for repair service such as the firmware update function via network, the Event Trace function, and the network block reset function.

The firmware update function enables the user to upgrade the firmware such as the Network (Network block) firmware, the Main (Main microcomputer) firmware and the Scaler (PixelWorks) firmware. The Event Trace function enables the user to browse the information such as the logs (Lamp Timer Reset log, Error log and Mail Report log) of the projector.

## **1-4-2. Service Preparation**

## **(1) Connecting the Projector to the PC**

To connect the projector to the PC directly, use the CAT5 cross-cable. Establish the network setups of the projector and the PC so that the same subnet mask is set in both of the projector and the PC. If the projector is connected to LAN, connect the PC to the same LAN and establish the Network setup of the PC in accordance with the user's LAN environment.

### **(2) Confirming the IP Address**

Turn on the power of the projector, and have the Menu screen appear on the display. Confirm the IP address of the projector on the [INFORMATION] screen.

#### (3) How to Enter the Service Mode

To use the functions dedicated to the repair service, the user should enter the service mode. Type the following address in the "Address" field of the Web-browser (IE5.0 or more) to enter the service mode.

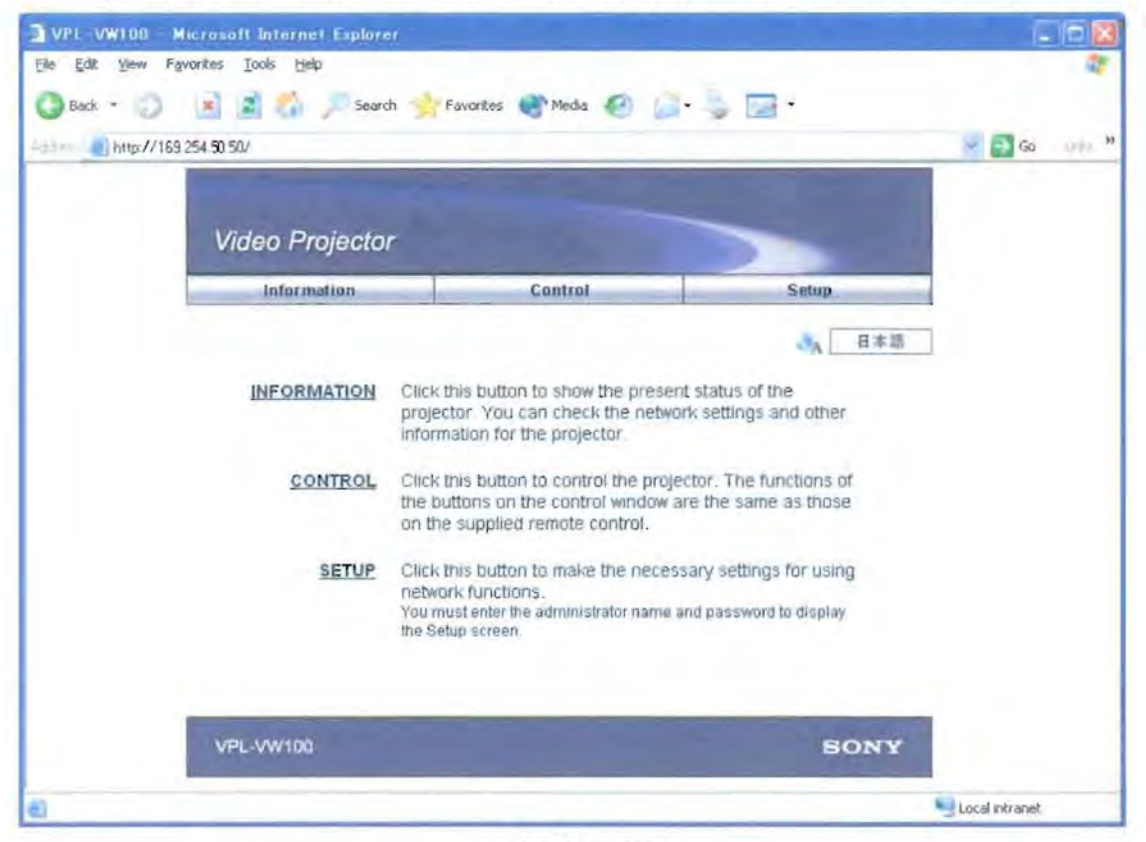

Fig. 1 Index screen

When the user is prompted to enter the user name and the password, type them as follows.

User name: service

Password: vpl-vw100

If the user wants to move to another page from the service mode once, and then re-enter into it again, exit the Web-browser and re-launch it.

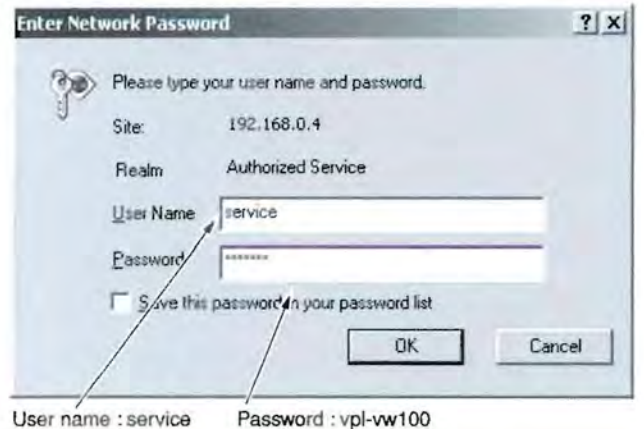

User name : service

Fig.2 Password entry screen

# **1-4-3. Firmware Update Function**

## (1) **Update Preparation**

Set the power of the projector in the standby state.

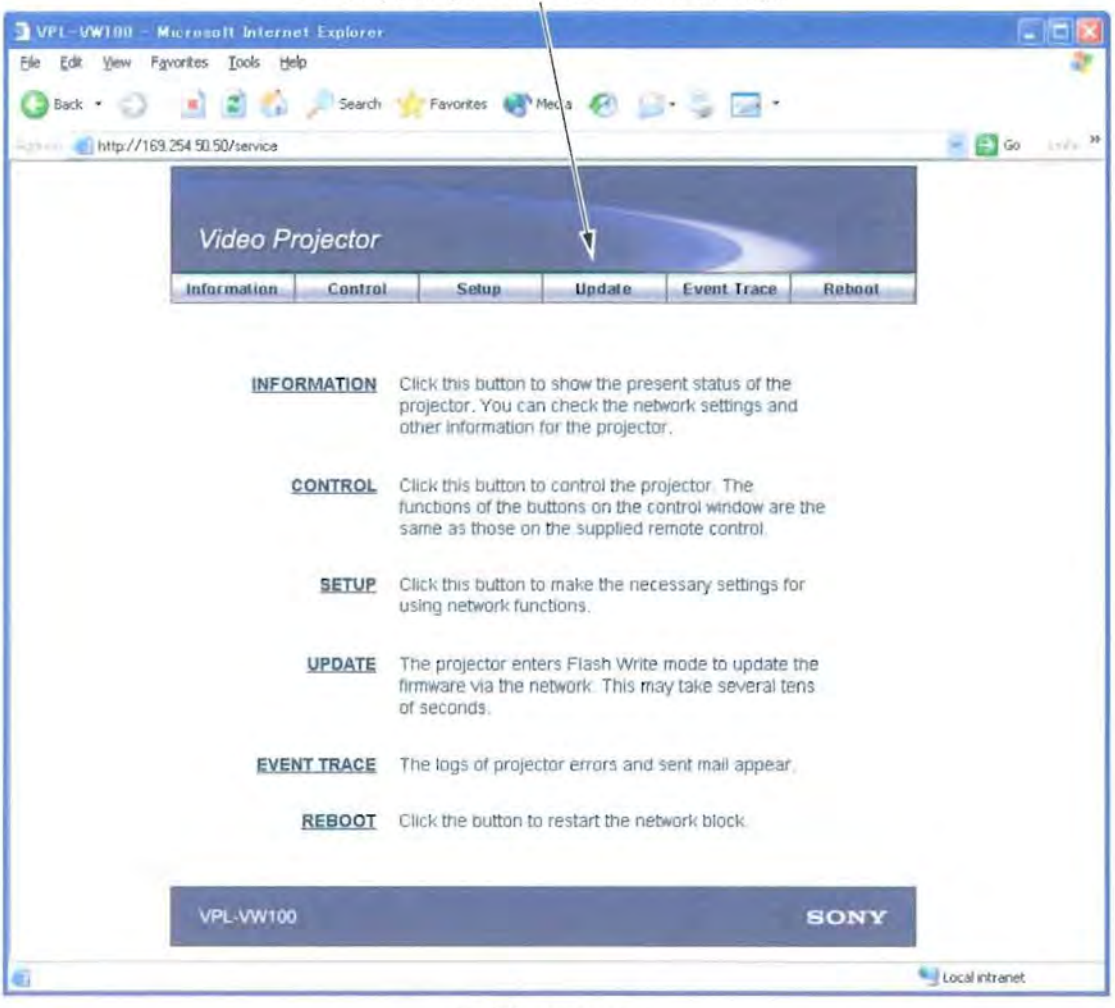

Click the [Update] tab shown on the Service web page.

Flg.3 Service screen.

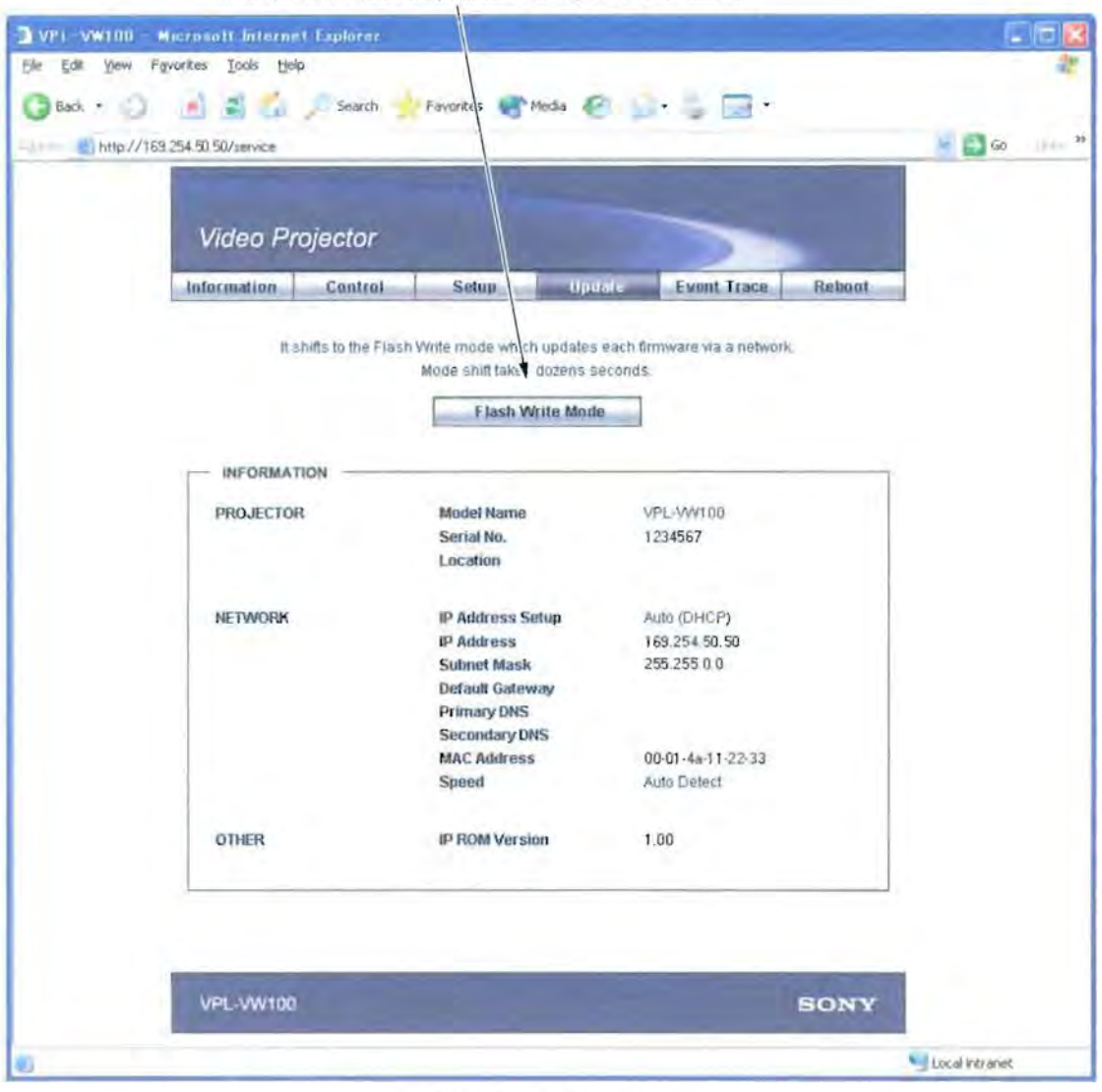

The Update screen will open. Then click [Flash Write Mode].

Fig. 4 Upgrade screen

When the user clicks [Flash Write Mode], the Network block enters the upgrade ready state, and disables the Web-browser not to be displayed. (The Web-browser displays an error indication.) If the PC does not issue the upgrade requirement command for 15 minutes or more, the Network block automatically exits the upgrade standby state and returns to the normal state after it is rebooted. If version upgrade is executed, the Network block remains in the upgrade standby state unless the power of the projector is turned off or the Network block is rebooted.

#### Note

The upgrade requirement is issued at the moment when the [Update] button is clicked in the Firmware Updater, which is described later.

The upgrade requirement is not issued if simply the Firmware Updater is launched.

## (2) Launching Firmware Updater

Launch "Firmware Updater.exe" on the PC.

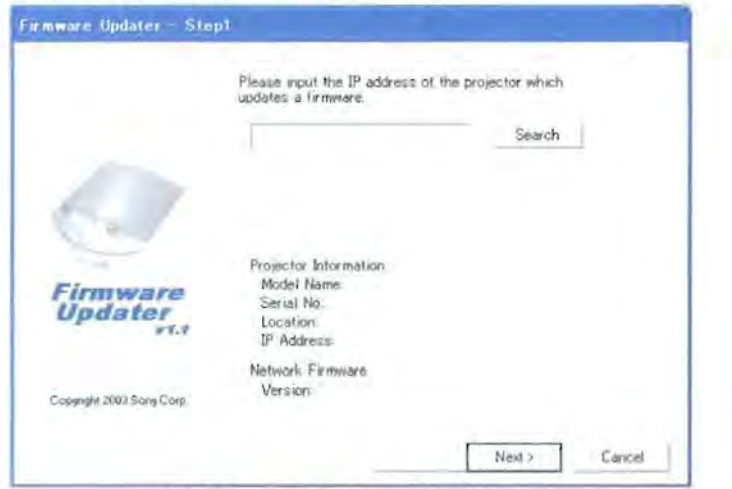

Fig.5 Firmware Updater - Step1 screen (1)

### (3) Specifying the Projector

Click the [Search] button to specify the projector whose firmware the client wants to upgrade.

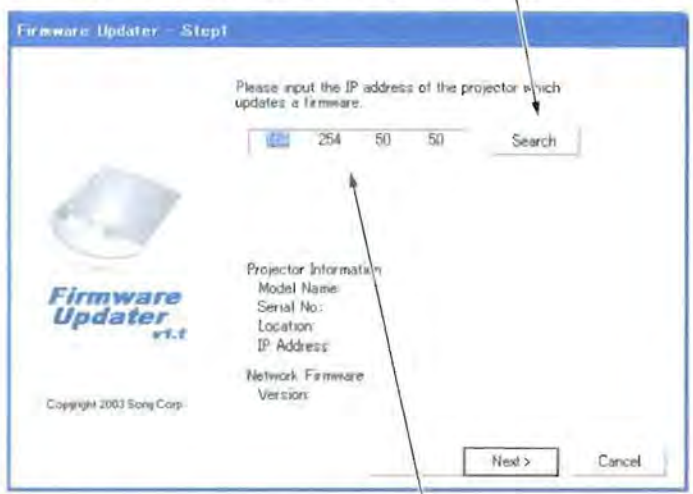

If the IP address of the projector to be upgraded is already known, it can be typed directly in this field.<br>(Delimit the IP address with a period.)

Fig.6 Firmware Updater - Step1 screen (2)

Specify the projector whose firmware the user wants to upgrade, and click [OK].

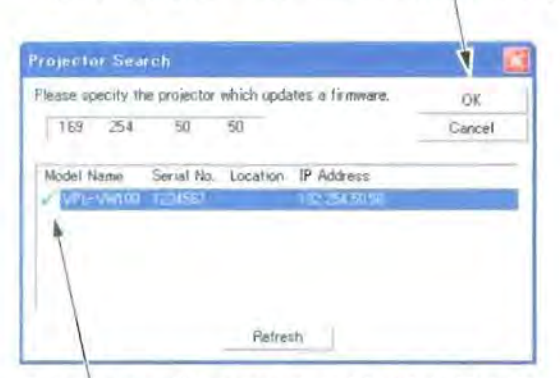

The projectors with green check mark beside its Model Name are the projector ready to be upgraded.

Fig.7 Projector Search screen

The following information is displayed on the Firmware Updater (1/5) screen (Fig. 8).

- · Model Name
- · Serial No.
- · Location (The display shows blank if the location is not set.)
- · IP Address

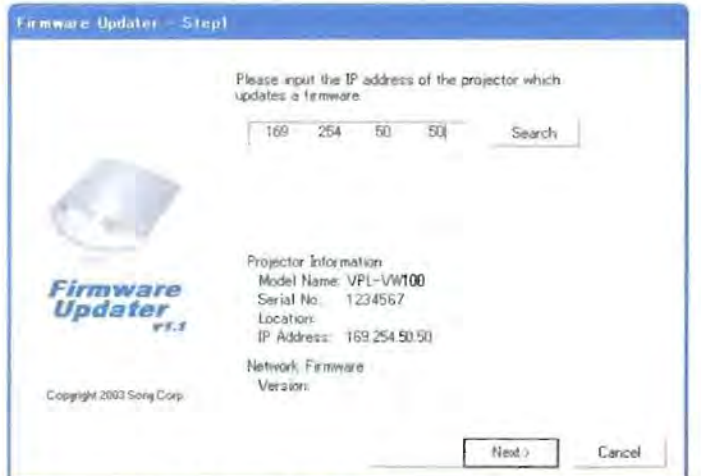

Fig.8 Firmware Updater - Step1 screen (3)

Click the [Next] button.